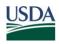

United States Department of Agriculture Office of the Chief Financial Officer National Finance Center P.O. Box 60000 New Orleans Louisiana 70160

Title: I, Payroll/Personnel Manual

Chapter:

Bulletin: Title I, 12-20, Changes to Table Management System (TMGT) Authorized Points of Contact

Date: August 24, 2012

To: Subscribers of all Title I Publications (Payroll/Personnel)

Subscribers of all Title 3 Publications (ABCO)

Subscribers of EmpowHR

This bulletin is being issued to inform users that in Pay Period 20, the National Finance Center (NFC) will revise and expand the authorized points-of-contact types in the Table Management System (TMGT) Table 063, Department/Agency/Bureau Contact. The table has been expanded to include authorized contact types for *EmpowHR*, webTA Hosting Plus, and the Debt Management Improvement Plan. These new and revised authorized contact points will improve the effectiveness of the NFC Contact Center, by identifying individuals who are authorized by their Agency to seek information from the NFC Contact Center on behalf of their staff.

### Agency Responsibility

It will now be the responsibility of every Agency to update and maintain authorized contact types for each of the new and revised contact types shown in Attachment 1 titled, Table Management System (TMGT) Table 063, Department/Agency/Bureau Contact Types.

Note: Any request submitted on or after October 1, 2012, to the *NFC.TMGT@nfc.usda.gov* email box to update TMGT Table 063 will be returned to the Agency.

To ensure that the authorized contact entries that are currently established in TMGT Table 063 are valid, Agencies are strongly encouraged to produce TMGT reports to verify the accuracy and completeness, especially on the following contact types:

- Contact Type 03, Table Management Updates
- Contact Type 06, Payroll/Personnel Inquiry Contacts by Department/Agency
- Contact Type 07, Manual Payments
- Contact Type 11, Payroll/Personnel Inquiry Contacts by Personnel Officer Identifier (POI)

Instructions to access the inquiry, update, and report screens in TMGT Table 063 can be found in Attachment 2 titled, Procedures to Access TMGT Table 063, Department/Agency/Bureau Contact.

Note: Agencies have the capability to add additional pages to enter numerous authorized contact entries by keying in a page number after the contact type number. For example, to add an additional page to the Contact Type 03, add the number one behind the number three. This sequence of numbers, 031, will provide Agencies with an additional page to enter contact names.

## Security Access

Agencies who currently have update authority should enter the contact information for each contact type in Table 063. Agencies who require update authority must request access to the TMGT tables through their Agency's NFC security officer. The security access request should provide the following information:

- User Name
- User Identification (ID)
- Telephone Number
- Application Name (TMGT) Table 063
- User Access Request Level
  - Online add, change, and/or delete of TMGT data for Agency
  - Online inquiry for TMGT
  - Online report request of TMGT data

## Procedures

The procedure manual for this application, which is available online at the NFC Web site, will be updated to include the information in this bulletin. To view and/or print this procedure, go to the *NFC Home Page (http://www.nfc.usda.gov)* and click the *Publications* link at the top of the page. At the Publications page's right-hand menu, click *Procedures by Acronym* or *Procedures by Title/Chapter* then search on the list provided for TMGT.

## Inquiries

NFC will implement Phase 1 of the Consolidated Help Desk (CHD) Initiative, the NFC Contact Center, effective October 1, 2012. The Contact Center will provide Agencies with a single point of entry for customer inquiries via multiple channels of communication such as telephone, web, and email. The NFC Contact Center will be implemented in three phases as outlined below.

Until implementation of Phase 1 on October 1, 2012, authorized contacts with questions about this information should contact the Payroll/Personnel Call Center at **1-800-981-3026** or **1-504-426-6455**; the *EmpowHR* Help Desk at **1-888-367-6955**, **1-504-426-1670**, or email address *nfcempowhr@usda.gov;* or the webTA Hosting Plus Help Desk at **1-888-265-8369**,

**1-504-426-6270**, or email address *webtahelpdesk@nfc.usda.gov*. After October 1, 2012, authorized contacts for the systems listed above should telephone the NFC Contact Center at **1-855-NFC-4GOV** (**1-855-632-4468**) or submit a requester console inquiry.

In Phase 2, June 2013, the Administrative Billings and Collections System's (ABCO) Inquiry line and the Direct Premium Remittance System's (DPRS) Help Desk will be implemented into the NFC Contact Center. Until this date, authorized contacts with questions about this information should contact either the ABCO Inquiry line at **1-504-255-5344** or email the Agency's assigned email address at the following: Department of Homeland Security Customers: *abco1hs@nfc.usda.gov*, Department of Treasury Customers: *abco2tr@nfc.usda.gov*, Department of Agriculture Customers: *abco3ag@nfc.usda.gov*, or all other Agencies: *abco4others@nfc.usda.gov* or the DPRS Help Desk at **1-800-242-9630** or email address *nfc.dprs@usda.gov*.

In Phase 3, December 2013, the Federal Employees Health Benefits, Centralized Enrollment Clearinghouse System's (CLER) Help Desk will be implemented into the NFC Contact Center. Until this date, authorized contacts with questions about this information should contact the CLER Help Desk at **1-504-255-3270** or email address *nfc.cler@usda.gov*.

RANDY L. SPEED, Director Government Employees Services Division

Attachments

## Attachment 1 - Table Management System (TMGT) Table 063, Department/Agency/Bureau Contact Types

## Contact Type Description

| 01 | <i>EmpowHR</i> Inquiry Contacts by Department, Agency and Personnel Officer<br>Identifier (POI) - Lists individuals who are authorized to contact the National<br>Finance Center (NFC) Contact Center for <i>EmpowHR</i> issues on behalf of<br>employees. Authorized contacts are specified at the POI level. If the<br>Department elects to provide contacts across a Department/Agency or<br>Bureau, fill in "0000" for the POI. |
|----|----------------------------------------------------------------------------------------------------|
| 03 | Table Management Updates - Lists individuals authorized by the Agency to update TMGT tables.                                                                                                    |
| 04 | webTA Inquiry Contacts by Department, Agency and POI - Lists individuals<br>who are authorized to contact the NFC Contact Center for webTA issues on<br>behalf of employees. Authorized contacts are specified at the POI level. If the<br>Department elects to provide contacts across a Department/Agency or<br>Bureau, fill in "0000" for the POI.                                                                               |
| 06 | Payroll/Personnel Inquiry Contacts by Department/Agency - Lists individuals who are authorized to contact NFC for Payroll/Personnel System issues on behalf of employees within the associated Department/Agency (Bureau).                                                                                                    |
| 07 | Manual Payments - Lists individuals who are authorized to contact NFC regarding manual pay transactions and who are also designated approval to sign Block 19, Approval, Authorized Official's Signature and Title, on the Form AD-343, Payroll Action Request. Authorized contacts are specified at the POI level. If the Department elects to provide contacts across a Department/Agency or Bureau, fill in "0000" for the POI.  |
| 08 | Federal Employees Health Benefits (FEHB), Centralized Enrollment<br>Clearinghouse System (CLER) Inquiry Contacts by POI - Lists payroll office<br>representatives who are designated as reconciliation contacts for a particular<br>payroll office number in CLER.                                                                                                    |
| 09 | CLER Inquiry Contacts by Department/Agency - Lists program coordinators at the Office of Personnel Management who have global authorization for all payroll office data in CLER.                                                                                                    |
| 10 | The Direct Premium Remittance System (DPRS) Inquiry Contacts by POI - No restrictions.                                                                                                    |
| 11 | Payroll/Personnel Inquiry Contacts by Department, Agency and POI - Lists individuals who are authorized to contact the NFC Contact Center for Payroll/Personnel System issues on behalf of employees. Authorized contacts are specified at the POI level.                                                                                                    |

#### Contact Type Description

| 12 | Administrative Billings and Collections System (ABCO) Hold for 2 Pay Periods<br>Contacts by POI - Lists individuals within a Department/Agency (Bureau) who<br>are authorized to contact the ABCO inquiry or email address and submit<br>requests to suspend the collection of a debt for 2 pay periods on behalf of<br>employees within the associated POI. This will result in the debt being placed<br>on hold (HO) status.                                                                                                    |
|----|----------------------------------------------------------------------------------------------------|
| 13 | ABCO Hold for 2-plus Pay Periods Contacts by POI - Lists individuals who within a Department/Agency (Bureau) are authorized to contact the ABCO inquiry or email address and submit requests to suspend the collection of a debt for 2 additional pay periods on behalf of employees within the associated POI. This will result in the debt being placed on hold (HO) status.                                                                                                    |
| 14 | ABCO Waivers Applied for/Hearings Contacts by POI - Lists individuals of an Agency who within a Department/Agency (Bureau) are authorized to contact the ABCO inquiry or email address and submit requests to suspend the collection of a debt for 5 pay periods on behalf of employees within the associated POI because (1) a waiver has been applied for or (2) a hearing has been requested by the debtor. This will result in the debt being placed on a waiver applied for (WA) status or debt being placed on a hearing (HR) status. |
| 15 | ABCO Waivers Approved Contacts by POI - Lists individuals of an Agency who within a Department/Agency (Bureau) are authorized to contact the ABCO inquiry or email address and submit an approved waiver on a debt on behalf of employees within the associated POI. This will result in the debt being placed on a waiver processed (WP) status and waived.                                                                                                    |
| 16 | ABCO FEHB Cancellations Contacts by POI - Lists individuals of an Agency<br>who within a Department/Agency (Bureau) are authorized to contact the ABCO<br>inquiry or email address and submit requests to cancel a FEHB debt on behalf<br>of employees within the associated POI. This will result in the debt being<br>placed on a (CA) status and cancelled.                                                                                                    |
| 17 | ABCO Adjustment Processing Section (ADJP) Cancellations Contacts by POI - Lists individuals of an Agency who within a Department/Agency (Bureau) are authorized to contact the ABCO inquiry or email address and submit requests to cancel an ADJP debt on behalf of employees within the associated POI. This will result in the debt being placed on a (CA) status and cancelled.                                                                                                    |
| 18 | ABCO Financial Hardships Contacts by POI - Lists individuals of an Agency who within a Department/Agency (Bureau) are authorized to contact the ABCO inquiry or email address and submit requests that authorized a financial                                                                                                    |

19 ABCO Inquiry for Form NFC-1100D, Notice of Intent to Offset Salary, Bills by POI - Lists individuals of an Agency who within a Department/Agency (Bureau) are authorized to contact the ABCO inquiry or email address and submit requests regarding a salary overpayment bill on behalf of employees within the associated POI.

hardship debt on behalf of employees within the associated POI.

20 ABCO Inquiry for Form NFC-937, Notice of Intent to Recover Past Due Health Benefits From Salary, Bills by POI - Lists individuals of an Agency who within a Department/Agency (Bureau) are authorized to contact the ABCO inquiry or email address and submit requests regarding a FEHB bill on behalf of employees within the associated POI.

## Contact Type Description

| 21 | ABCO Inquiry for Form NFC-631, Bill for Collection, Bills by POI - Lists individuals of an Agency who within a Department/Agency (Bureau) are authorized to contact the ABCO inquiry or email address and submit requests regarding a bill on behalf of separated employees within the associated POI.                                                                                                    |
|----|----------------------------------------------------------------------------------------------------|
| 22 | ABCO Global Inquiry Contacts by Department/Agency - Lists individuals of an Agency who within a Department/Agency (Bureau) are authorized to modify any of the other ABCO Contact Types.                                                                                                    |
| 23 | Claims FEHB Debt Contacts - Lists individuals of an Agency who within a Department/Agency (Bureau) are authorized to contact the Claims inquiry or email address and submit requests regarding a FEHB bill on behalf of employees within the associated POI.                                                                                                    |
| 24 | Claims All Debts Other Than FEHB Contacts - Lists individuals of an Agency<br>who within a Department/Agency (Bureau) are authorized to contact the<br>Claims inquiry or email address and submit requests regarding a salary<br>overpayment bill on behalf of employees within the associated POI.                                                                                                    |
| 25 | Claims Hold Contacts - Lists individuals within a Department/Agency (Bureau) who are authorized to contact the Claims inquiry or email address and submit requests to suspend the collection of a debt on behalf of employees within the associated POI. This will result in the debt being placed on hold (HO) status.                                                                                                    |
| 26 | Claims Cancellations Contacts - Lists individuals of an Agency who within a Department/Agency (Bureau) are authorized to contact the Claims inquiry or email address and submit a request to cancel a debt on behalf of employees within the associated POI. This will result in the debt being placed on a (CA) status and cancelled.                                                                                     |
| 27 | Claims Waivers Contacts - Lists individuals of an Agency who within a<br>Department/Agency (Bureau) are authorized to contact the Claims inquiry or<br>email address and submit a waiver applied for or an approved waiver on a debt<br>on behalf of employees within the associated POI. This will result in the debt<br>being placed on a (WA) status for a waiver applied for or (WP) status for an<br>approved waiver. |
| 28 | Claims Write-Offs - Lists individuals of an Agency who within a<br>Department/Agency (Bureau) are authorized to contact the Claims inquiry or<br>email address and submit a request to write-off a debt on behalf of employees<br>within the associated POI. This will result in the debt being written-off (WO) and<br>charged to the Agency, placed on a (WO) status and the balance adjusted to<br>zero.                |
| 29 | Claims Financial Hardships - Lists individuals of an Agency who within a Department/Agency (Bureau) are authorized to contact the Claims inquiry or email address and submit requests that authorize a financial hardship on a debt on behalf of employees within the associated POI.                                                                                                    |
| 30 | Claims Global Inquiry Contacts by Department/Agency - Lists individuals of an Agency who within a Department/Agency (Bureau) are authorized to modify any of the other Claims Contact Types.                                                                                                    |

# Attachment 2 - Procedures to Access TMGT Table 063, Department/Agency/Bureau Contact

To access this system, you must:

1. Sign on to the National Finance Center (NFC) Mainframe. The NFC Mainframe Warning screen is displayed. See Figure 1 below.

DATE: Current Date Current Time You are accessing a U.S. Government information system, which includes (1) this computer, (2) this computer network, (3) all computers connected to this network, and (4) all devices and storage media attached to this network or to a computer on this network. This information system is provided for U.S. Government authorized use only. 8 N N <u>Unauthorized or improper use of this system may result in</u> disciplinary action, as well as civil and criminal penalties. By using this information system, you understand and consent to the following: HARNING <u>Please hit enter to continue</u>

Figure 1: NFC Mainframe Warning Screen

2. Press Enter to display the NFC Banner screen. See Figure 2 below.

................ ........ ........ = = SNX32783 T30N3022 PF1=HELP **Current Date** = = . . . .......... ......... ............ .......... = = ΝN NN FFFFFFF -NNN N N FFFFFFF 000000000 = = = : NNNN NN FF CCC . . FFFFFFF NN NN NN 000 = = = : NNNN FFFFFFF 000 NN = = = = FF 00000000 NNN . 8 R N N FF = = N N NN = = = = = = = = = = ......... National Finance Center ...... Office of the Chief Financial Officer United States Department of Agriculture = = = = ------------------ -= = ---------------= = = = For Authorized Use Only = = = = ENTER USER ID # NEW PASSHORD? . . PASSHORD # N . . (Y) = = or N) = = OR PRESS ENTER FOR MENU ENTER APPLICATION NAME = = = = = - -- -= = = = - -- -= = = = 

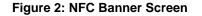

3. Complete the fields as described below.

| Field         | Description/Instruction                                                |
|---------------|------------------------------------------------------------------------|
| Enter User ID | Type your assigned user identification (ID) (e.g., NF0999). Press Tab. |

| Field                  | Description/Instruction                                                                                                    |
|------------------------|----------------------------------------------------------------------------------------------------|
| Password               | Type your password. (Your password is not displayed on the screen.)<br>Press <b>Tab</b> .                                                                                                    |
| New Password           | The system generates " <i>N</i> ".<br>If you are not changing your password, press <b>Tab.</b> If you are changing<br>your password, complete the steps for changing your password as<br>described in the Table Management System's (TMGT) procedures under<br>the topic Changing Your Password. |
| Enter Application Name | Type the application's acronym <b>TMGT</b> and press <b>Enter</b> to go directly to that system.                                                                                                    |

4. Press PF8 to scroll forward through the TMGT table numbers to locate TMGT Table 063, Department/Agency/Bureau Contact. See Figure 3 below.

| TM000I0                                                                    | I                                                                         | UNITED STATES DEPARTMENT OF AGRICULTURE Current Date<br>OFFICE OF THE CHIEF FINANCIAL OFFICER PAGE: 000/<br>NATIONAL FINANCE CENTER                                                                                                    | 007 |
|----------------------------------------------------------------------------|---------------------------------------------------------------------------|----------------------------------------------------------------------------------------------------|-----|
| TABLE                                                                      | MANAGEMENT                                                                | SYSTEM - (I)NQUIRY, (U)PDATE, (R)EPORT, (D)OCUMENTATION                                                                                                    |     |
|                                                                            | NUMBER                                                                    | DESCRIPTION                                                                                                    |     |
|                                                                            | 061<br>062<br>063<br>064<br>065<br>066<br>067<br>068<br>068<br>069<br>070 | 3 DIGIT NATURE OF ACTION<br>DEPARTMENT/AGENCY/BUREAU CONTACT<br>SUBOBJECT CLASS CONVERSION<br>DEFAULT APPROPRIATION CONVERSION<br>NON-DEDUCTION REASON CODES AND DESCRIPTIONS<br>TAX ENTITIES REPORT FREQUENCIES<br>NFC PAY PERIOD CUTOFF FOR TAX REPORTS |     |
| ENTER FUNCTION AND TABLE NUMBER AND PRESS ENTER<br>FOR AUTHORIZED USE ONLY |                                                                           |                                                                                                    |     |
| CLEAR = E                                                                  | EXIT PF5 :                                                                | = HELP PF7 = BACKWARD PF8 = FORWARD ENTER = PROCES:                                                                                                    | s   |

Figure 3: Table Management System screen

5. Enter the applicable function listed below to complete the desired task:

| Step             | Description                                                                           |
|------------------|---------------------------------------------------------------------------------------|
| Туре 1063        | To Inquire the current contact entries.                                               |
| Туре <b>U063</b> | To <b>Update</b> the contact entries.                                                 |
| Type <b>R063</b> | To <b>Create</b> a report to display the current contact entries. See Figure 4 below. |

TM063R0 TABLE MANAGEMENT REPORTS TABLE 063 Current Date DEPARTMENT/AGENCY/BUREAU CONTACT ENTER DATA FOR REPORT REQUESTED: DEPT-CODE: AGENCY/BUREAU: POI: \*CONTACT-TYPE: FROM DEPT-CODE: POI: AGENCY/BUREAU: \*CONTACT-TYPE: ТΟ SELECT TYPE OF REPORT: PRINT ACTIVE PRINT HISTORY PRINT ALL VIEW REPORT BEFORE PRINTING? N (DEFAULT IS N) ROUTING INFORMATION: NAME REMOTE ID ENTER DATA AND PRESS "ENTER" TO PROCESS AIN PF2=063 DOCM PF4=063 INQY PF1=MAIN CLEAR=EXIT PF6=REFRESH ENTER=PROCESS

Figure 4: Table Management Reports Table 063 screen